**APÊNDICE** 

APÊNDICE A - Tutorial para utilização da extensão archydro, do programa ArcGIS<sup>®</sup> 10.1, com técnicas que promovem a delimitação de bacias hidrográficas.

# **TUTORIAL PARA UTILIZAÇÃO DO ARCHYDRO**

TÉCNICAS PARA DELIMITAÇÃO DE BACIAS HIDROGRÁFICAS

# GUIA PRÁTICO

AGOSTO - 2013

# **Preparação do MDE para utilização do ArcHydro:**

- ● **ETAPA 1:** Edição do arquivo de projeção do MDE, em sua extensão prj, para um valor que seja correspondente ao número de unidades de Z em centímetros necessárias para igualar a unidade em trabalho;
- ● **ETAPA 2:** Criação de duas sub-pastas, no diretório principal, sendo uma para resultados em raster e a outro em vetor.

Na sequência, deve-se executar os seguintes passos:

#### **1º passo:** Ir na pasta onde se encontra o MDE;

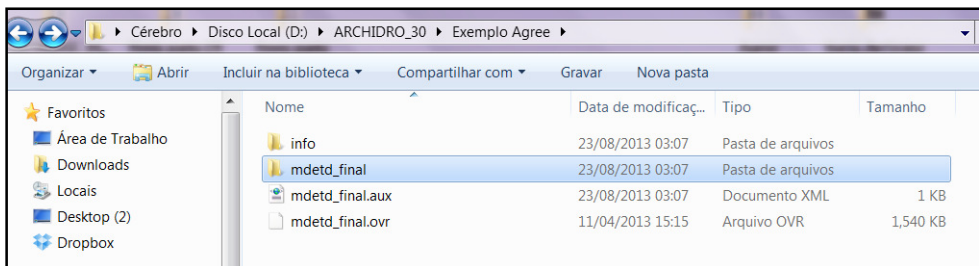

#### **2º passo:** Entrar no arquivo prj:

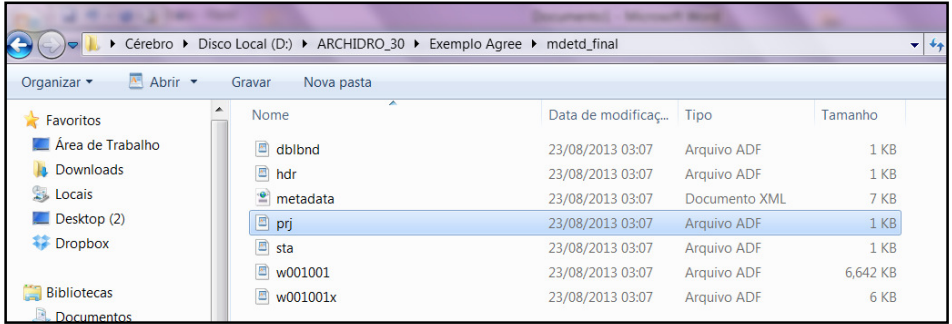

#### **3º passo:** Alterar valor de "NO" para "100" e dar OK!

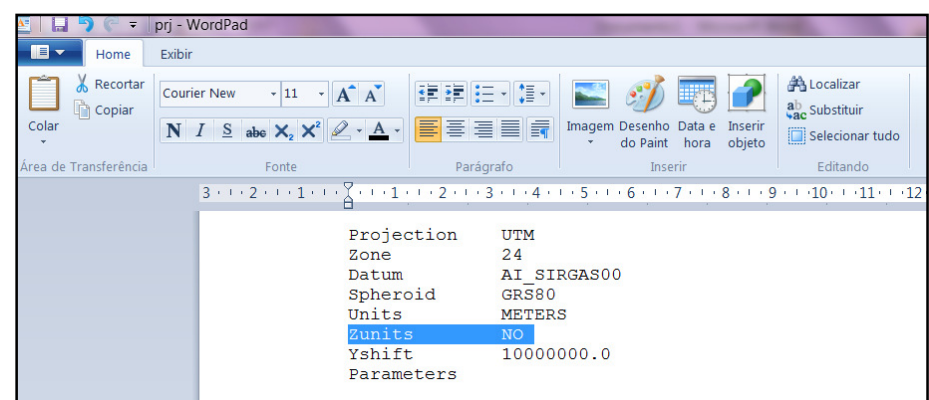

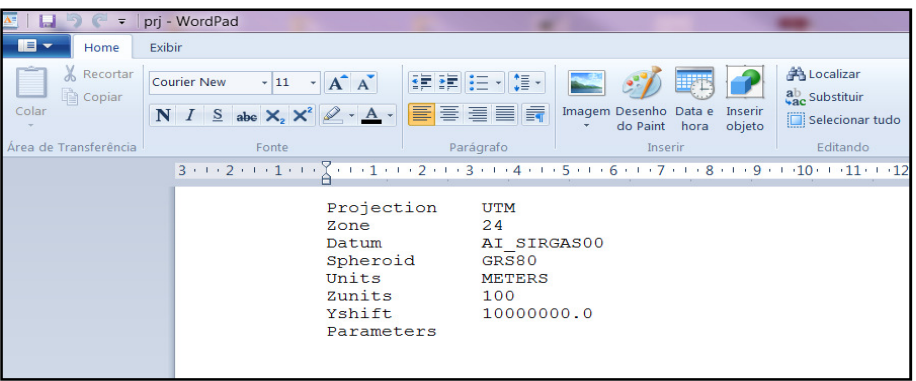

## **4º passo**: Agora dentro do ArcGIS: Entrar na barra de ferramentas ArcHydro no comando ApUtilities > Set Target Locations > HydroConfig > OK !

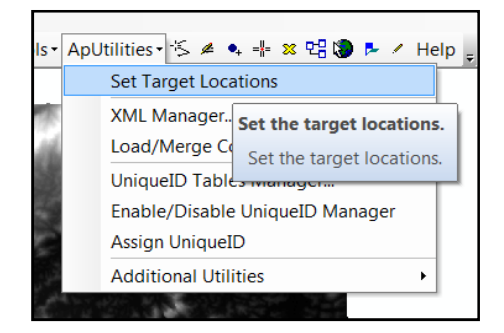

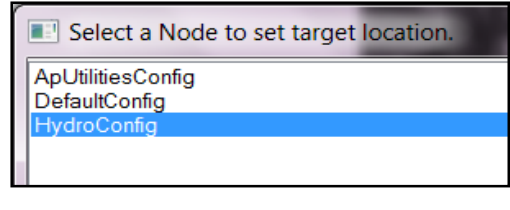

#### **5º Passo:** Criar duas pastas, uma para salvar raster's e outra layer's >OK !

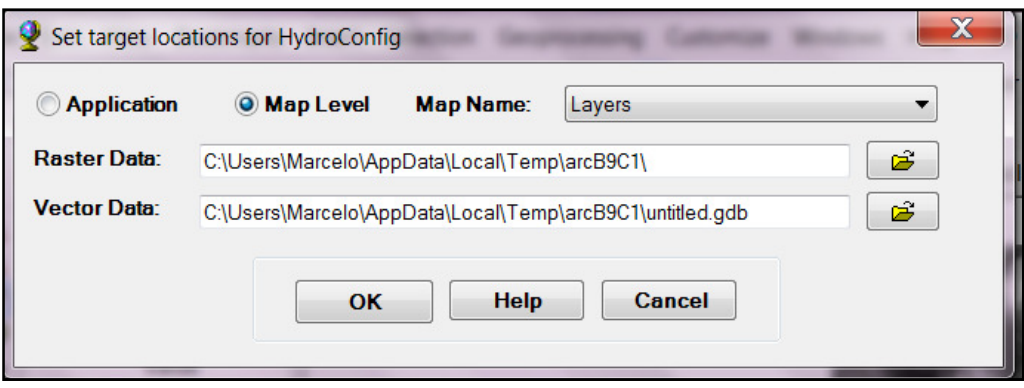

# **Tendo-se concluído esses passos, pode-se passar para o pré-processamento.**

## **1 PRÉ-PROCESSAMENTO DO TERRENO**

#### TABELA DE ATRIBUTOS HIDROGRAFIA

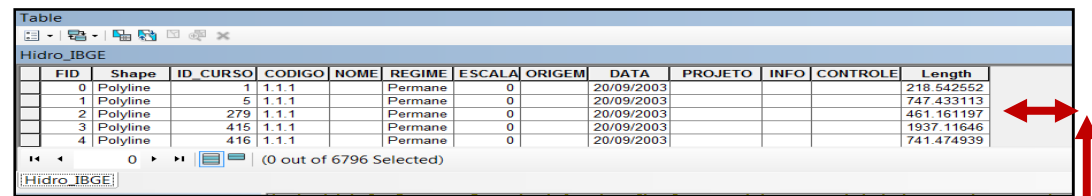

## 1.1 DATA MANAGEMENT TERRAIN PREPROCESSING

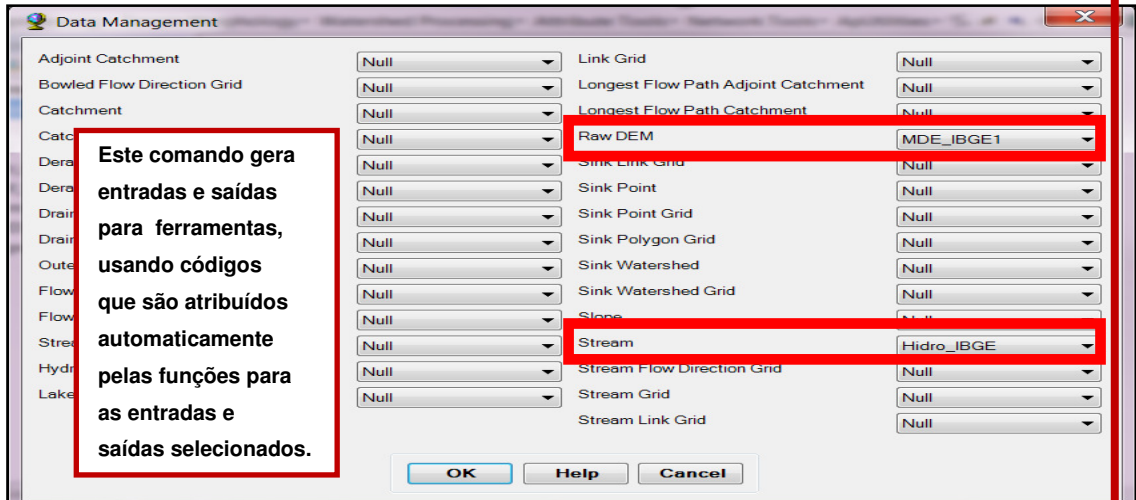

Este comando vai criar cinco colunas na tabela de atributos da hidrografia,

que são: FROM\_NODE, TO\_NODE, FromElev, ToElev e HydroID. Os quais serão preenchidos no decorrer da rotina.

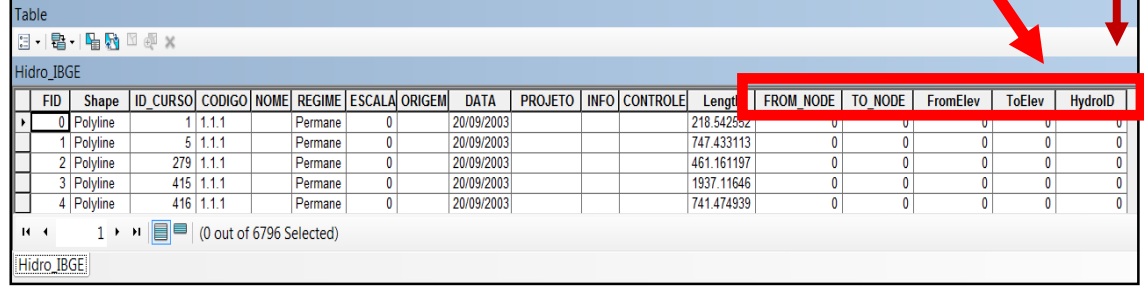

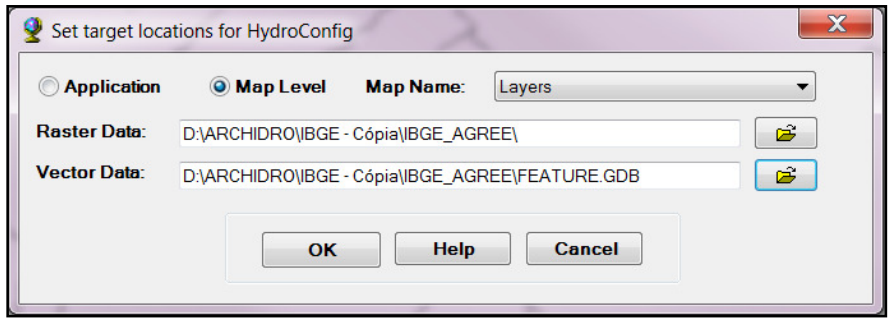

1.2 MANIPULAÇÃO DO MDE (DEM MANIPULATION):

#### **1.2.1 Recondicionamento do MDE (DEM Reconditioning)**

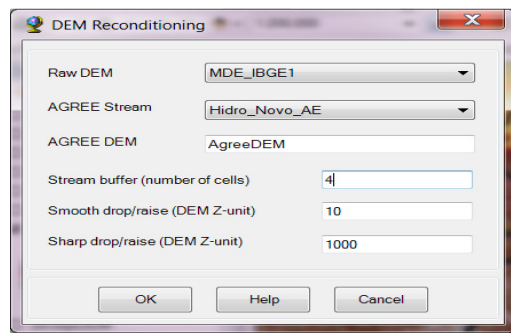

### **1.2.2 Atribuir declive à hidrografia (Assign Stream Slope)**

● A função**"**Assign Stream Slope" requer a campos "From\_Node and

To\_Node" a ser preenchida pela primeira vez.

● "Attributes Tools > Generate From/To Node for Lines",

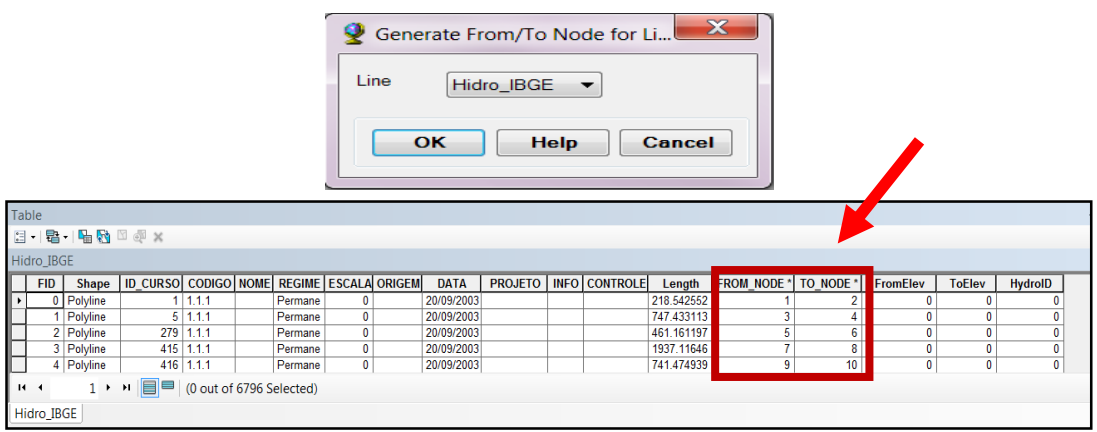

• Selecione Terrain Preprocessing | DEM Manipulation | Assign Stream

Slope:

● Especifique a elevação máxima de partida (10000) que será atribuído aos nós das características de fluxo mais a montante e a queda elevação (10) entre dois nós. Clique em OK.

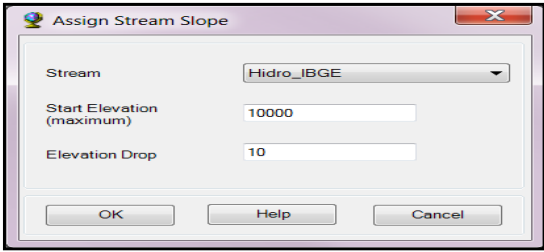

## A função preenche os campos "FromElev e ToElev."

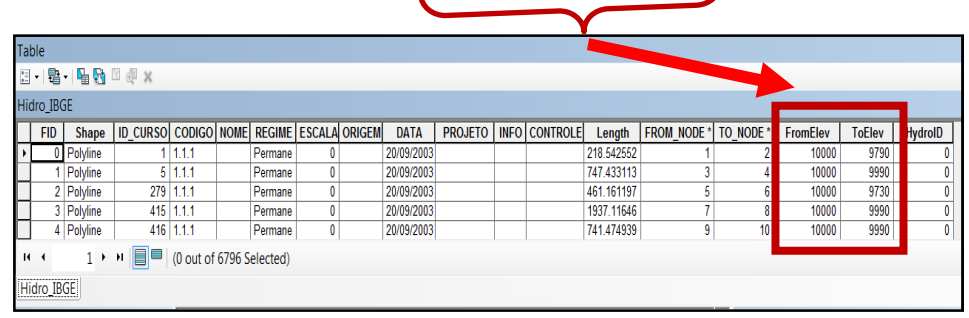

#### **1.2.3 Queimar/marcar declividade do córrego (Burn Stream Slope)**

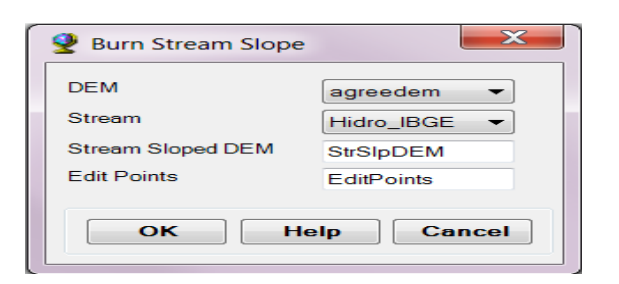

#### **Stream Sloped DEM**

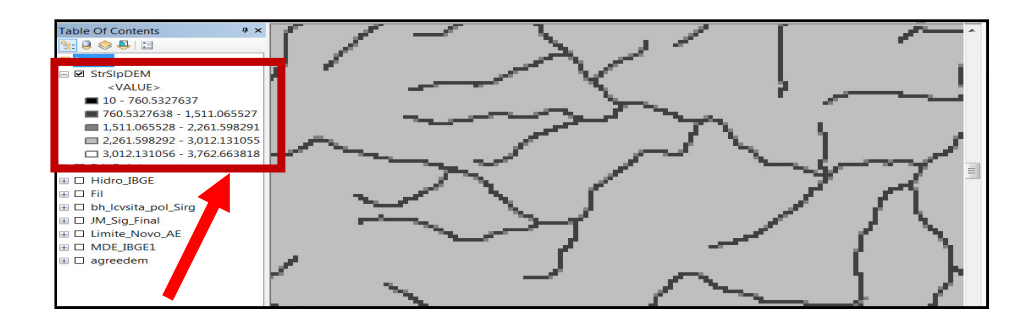

"Edit Points": atribui valor de altitude para cada ponto criado (Criar "Points" para cada "from node e to node", assim como para os pontos situados ao longo de cada linha)

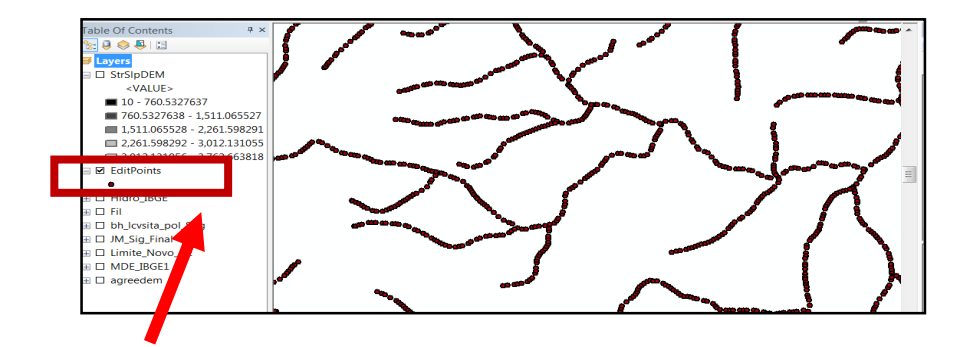

### **1.2.4 Preencher depressões (Fill Sinks - Fil)**

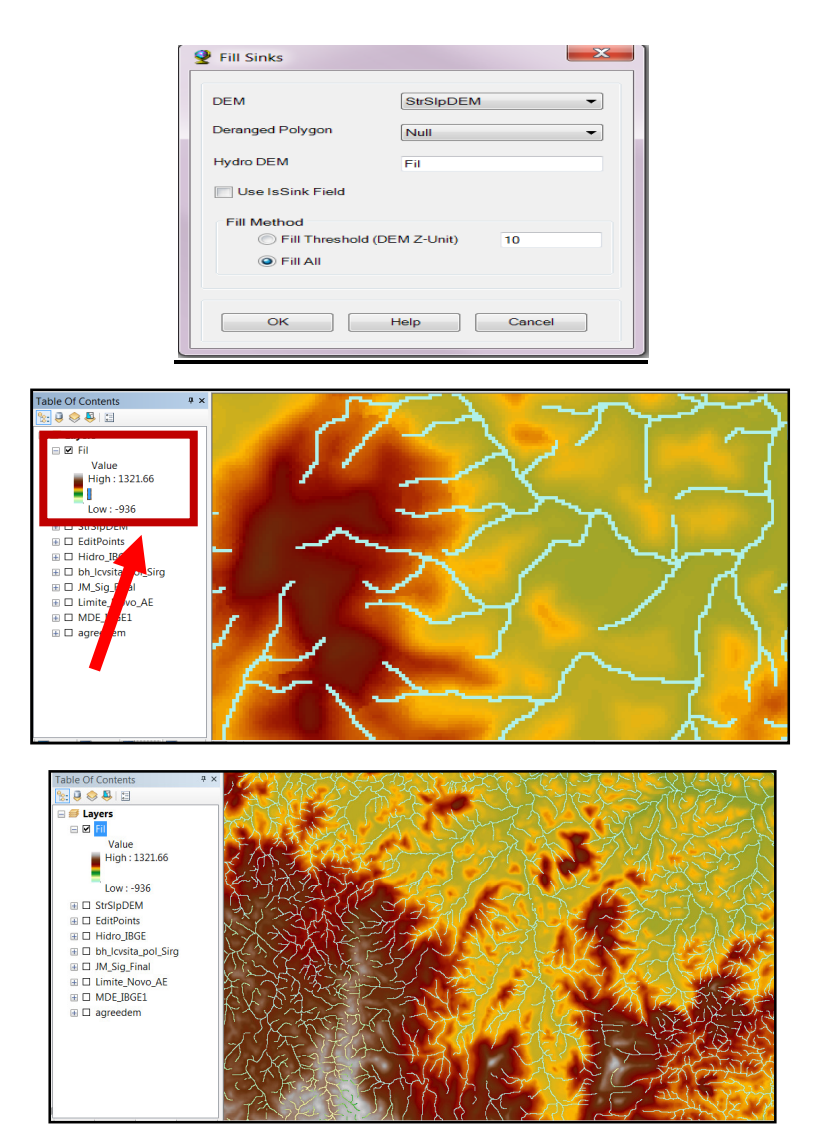

## **2 TERRAIN PROCESSING**

#### 2.1 DIREÇÃO DO FLUXO (FLOW DIRECTION - Fdr)

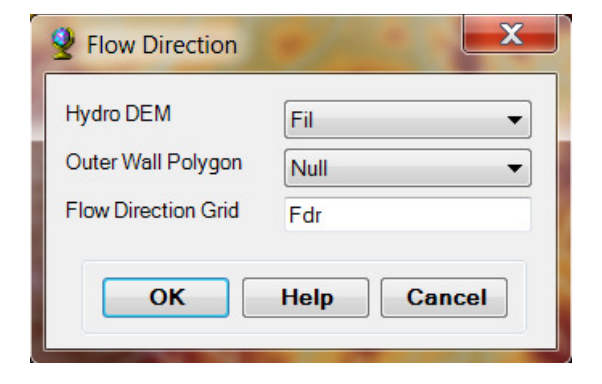

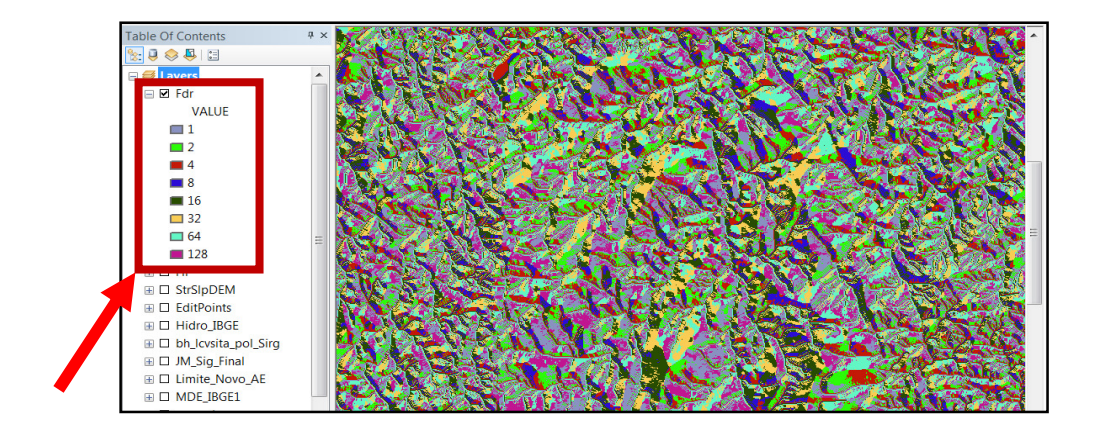

## 2.2 ACUMULAÇÃO DE FLUXO (FLOW ACCUMULATION - Fac)

Alterar as cores do "Fac" para melhorar o contraste.

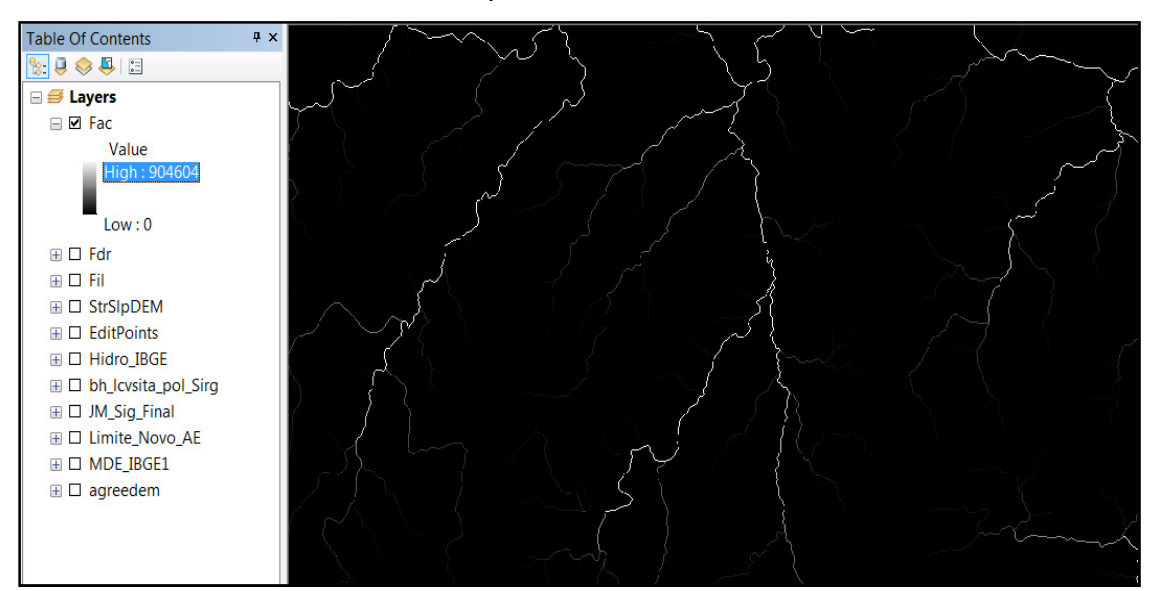

## 2.3 DEFINIÇÃO DE FLUXO (STREAM DEFINITION - Str)

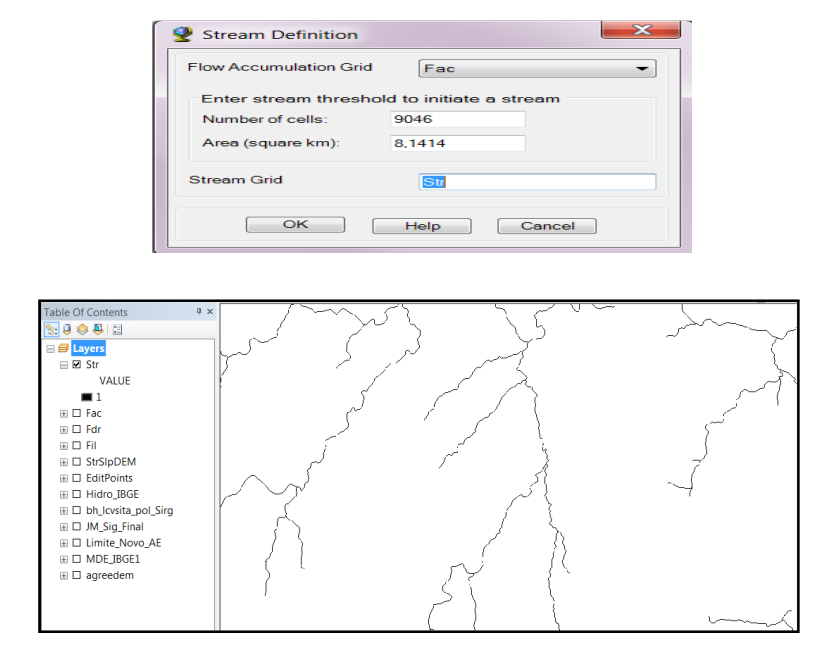

2.4 SEGMENTAÇÃO DE FLUXO (STREAM SEGMENTATION - StrLnk)

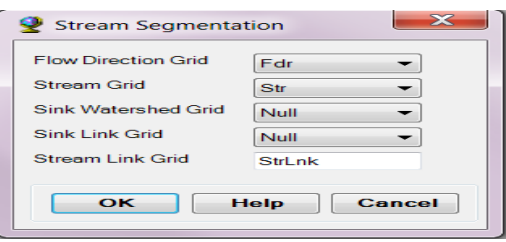

Ir em propriedades e alterar a simbologia para únicos valores, para poder diferenciar visualmente cada trecho com uma cor.

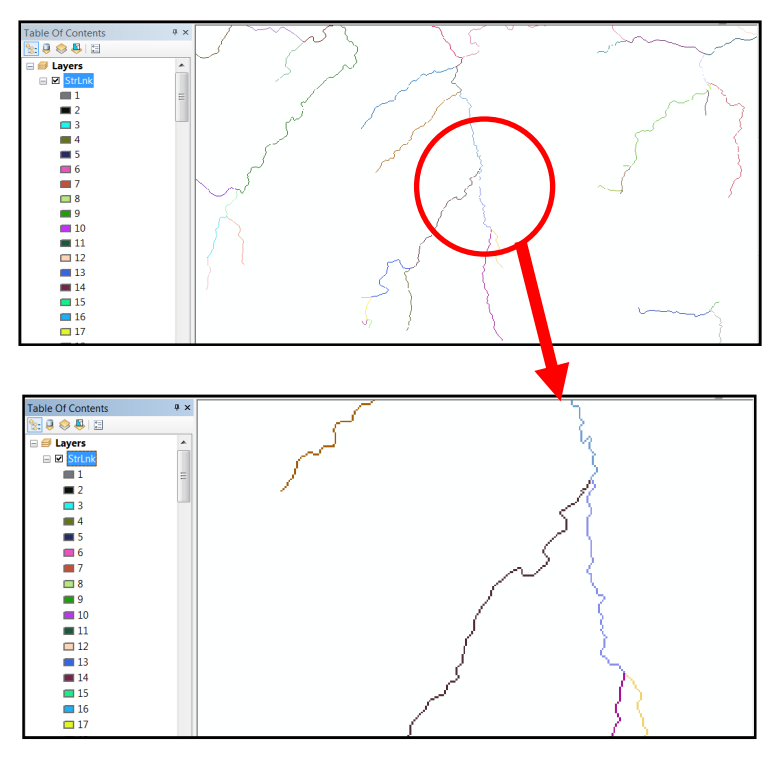

# 2.5 DELIMITAÇÃO DA GRADE/REDE DE CAPTAÇÃO (CATCHMENT GRID DELINEATION - Cat)

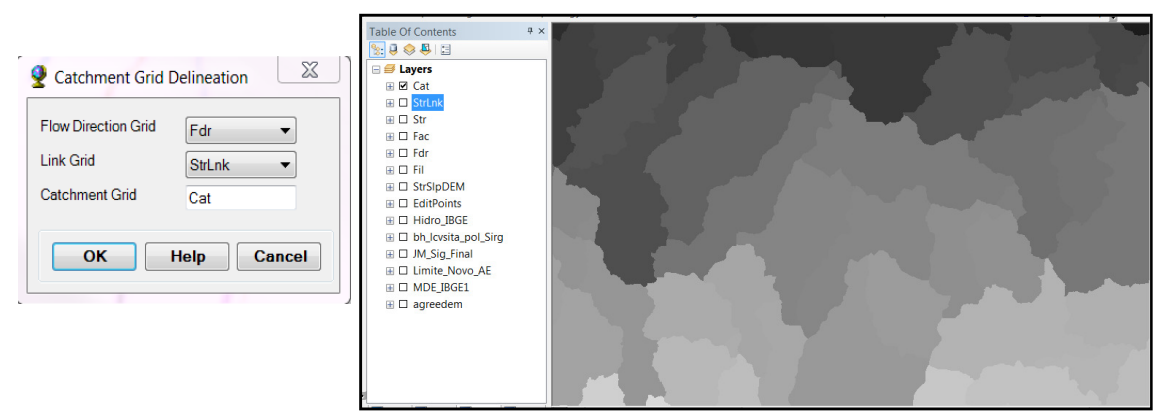

## 2.6 PROCESSAMENTO DE POLÍGONOS DE CAPTAÇÃO (CATCHMENT

#### POLYGON PROCESSING - Catchment)

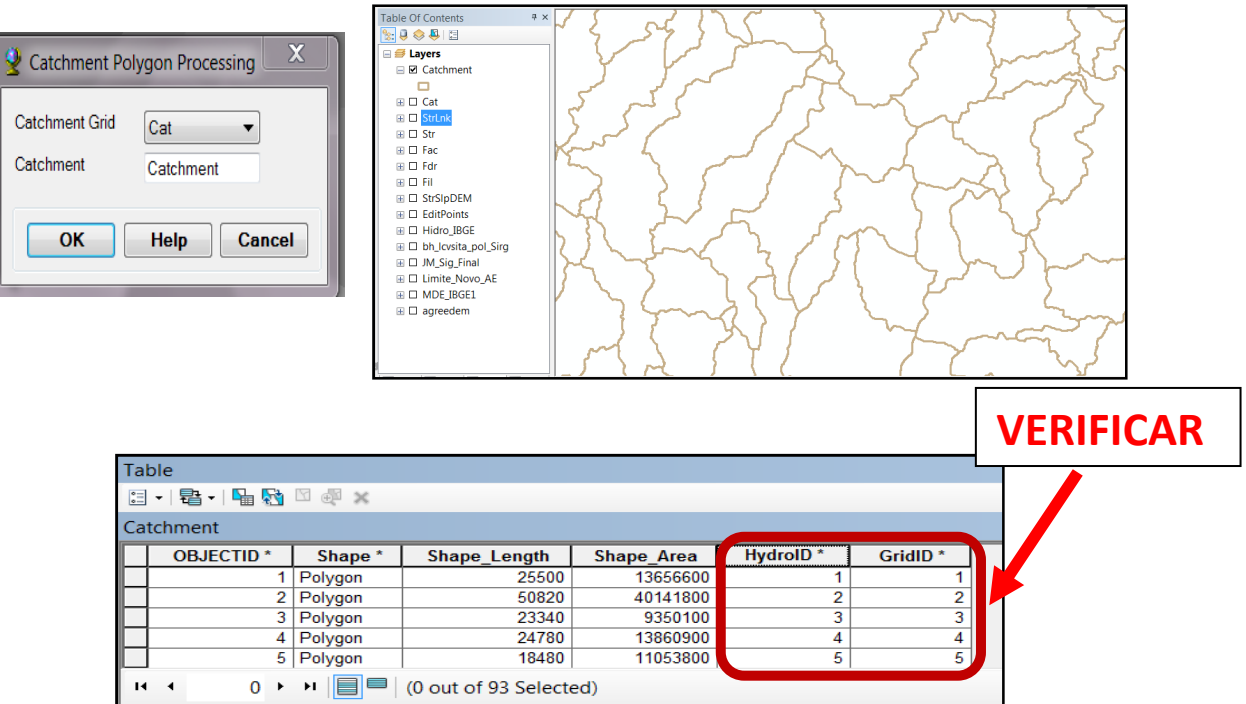

O campo "GridID" armazena a grade de valores para associar à grade captação (Catchment Grid.)."HydroID" é um identificador único que permite identificar inequivocamente recursos no geodatabase de destino (ou seja, o espaço de trabalho vetor alvo).

## 2.7 PROCESSAMENTO DE LINHAS DE DRENAGEM (DRAINAGE LINE PROCESSING - Drainage Line)

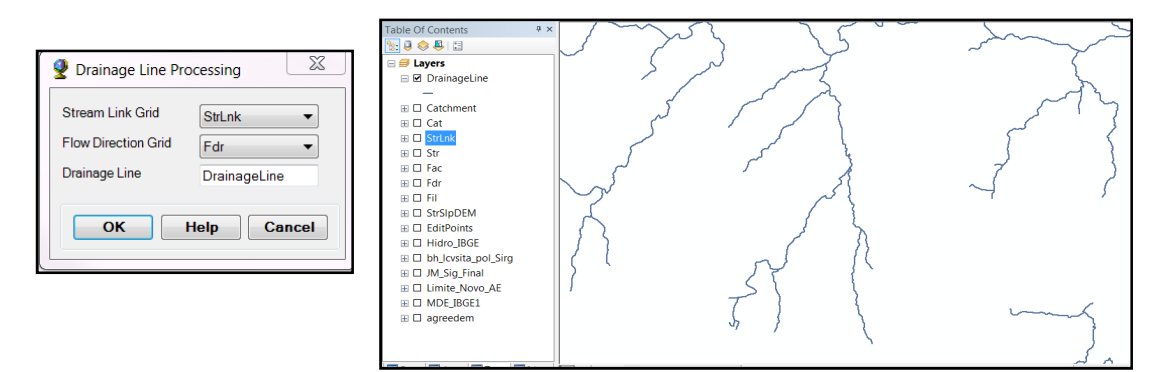

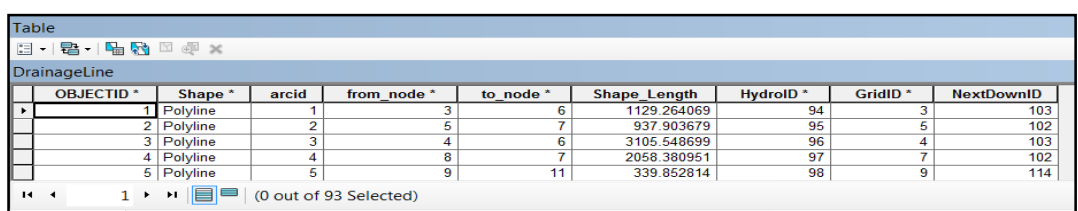

"GridID" contém o "GridID da Captação" (Catchment) correspondente. "NextDownID" contém o "HydroId" das próximas feições à jusante "DrainageLine" ou "-1" se não houver recursos a jusante.

## 2.8 PROCESSAMENTO DE CAPTAÇÃO ADJUNTA (ADJOINT CATCHMENT PROCESSING- AdjointCatchment)

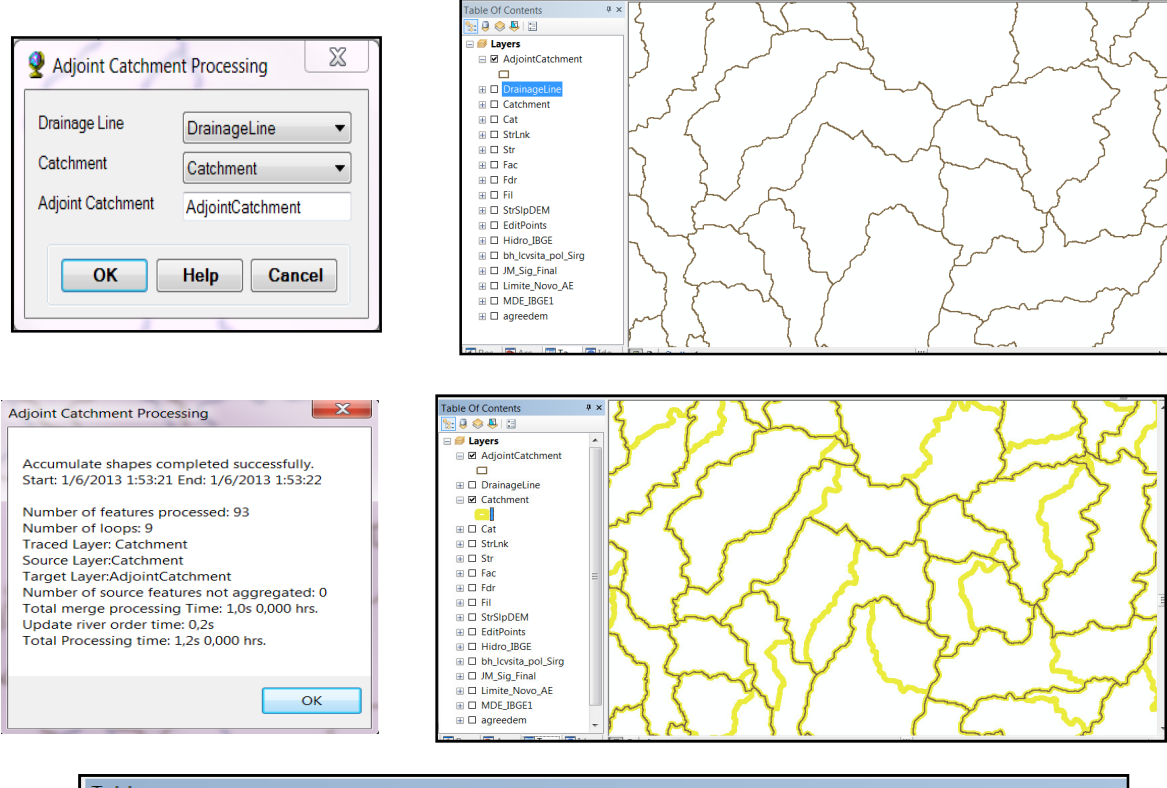

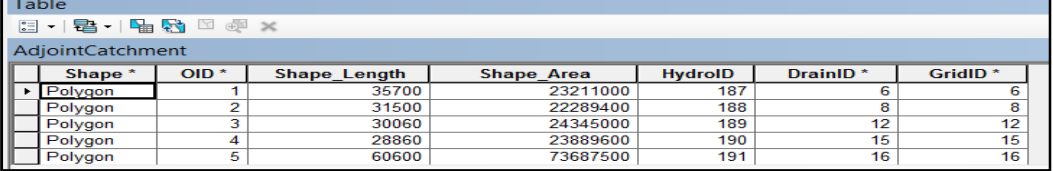

"HydroID" é o identificador exclusivo da bacia adjunto e "GridID" contém o "GridID" da bacia imediatamente a jusante da captação adjunto. "DrainID" armazena o "HydroID" da bacia a jusante.

## 2.9 PROCESSAMENTO DO PONTO DE DRENAGEM (DRAINAGE POINT PROCESSING - Drainage Point)

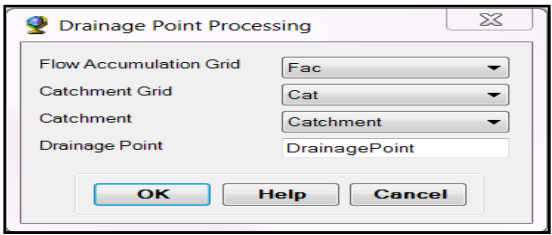

Os pontos são formados onde duas ou mais linhas de drenagem se encontram.

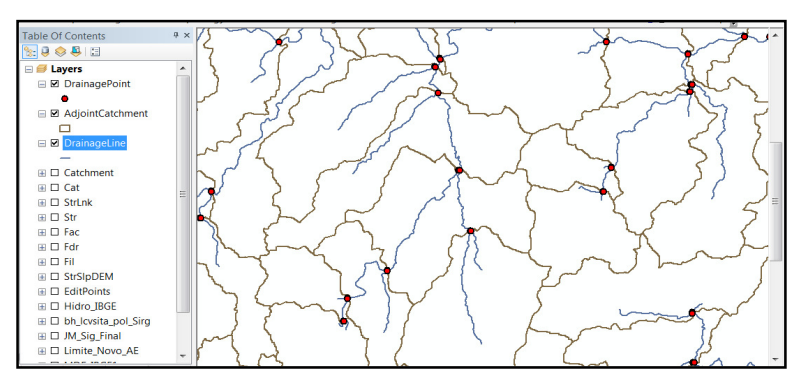

"HydroID" é o identificador único no geodatabase. "GridID" é o valor da grade de drenagem de captação para o ponto de escoamento. "DrainID"' é o "HydroID" da bacia associada

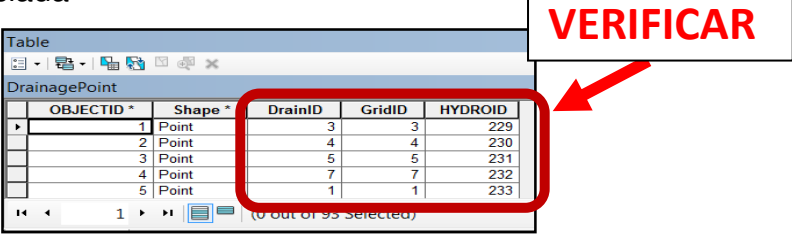

# 2.10 CAMINHO MAIS LONGO DE FLUXO PARA CAPTAÇÃO (LONGEST FLOW PATH FOR CATCHMENTS - LongestFlowPatchCat)

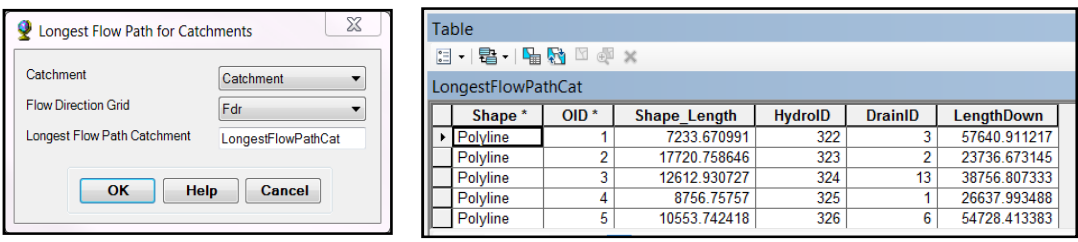

"HydroID" é o identificador único no geodatabase. "DrainID" é o "HydroID" da bacia associada. "LengthDown" é o comprimento desde o início do trajeto de escoamento para a saída da bacia em unidades do mapa.

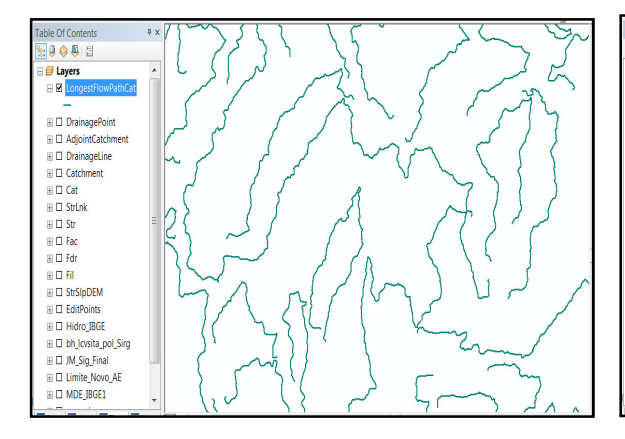

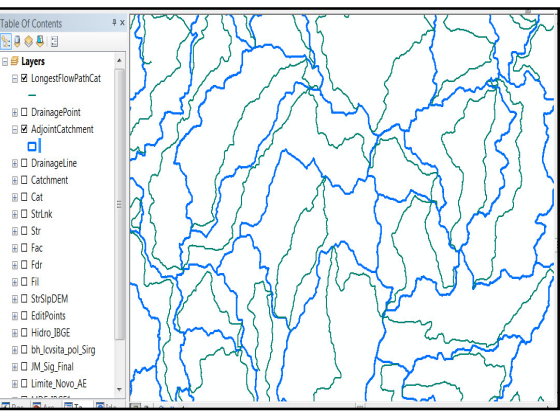

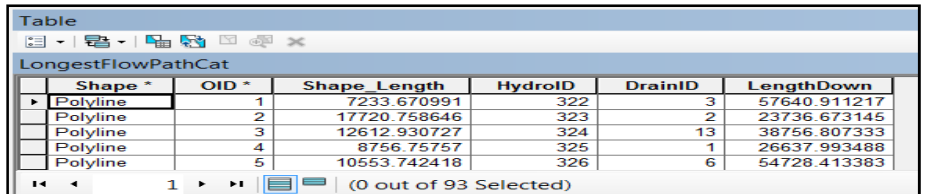

"HydroID" é o identificador único no geodatabase. "DrainID" é o "HydroID" da bacia associada. "LengthDown" é o comprimento desde o início do trajeto de escoamento para a saída da bacia em unidades do mapa.

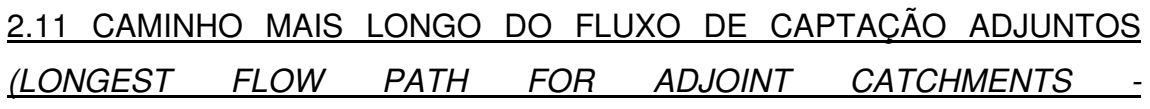

#### LongestFlowPathAdjCat)

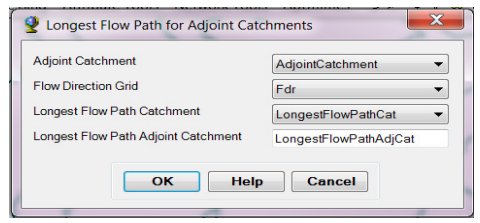

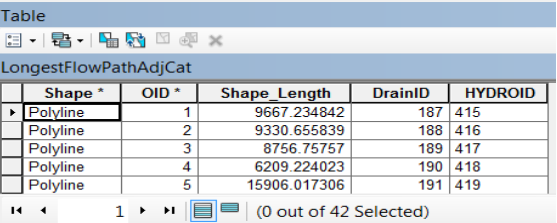

"DrainID" é do"HydroId" associado à captação adjunta.

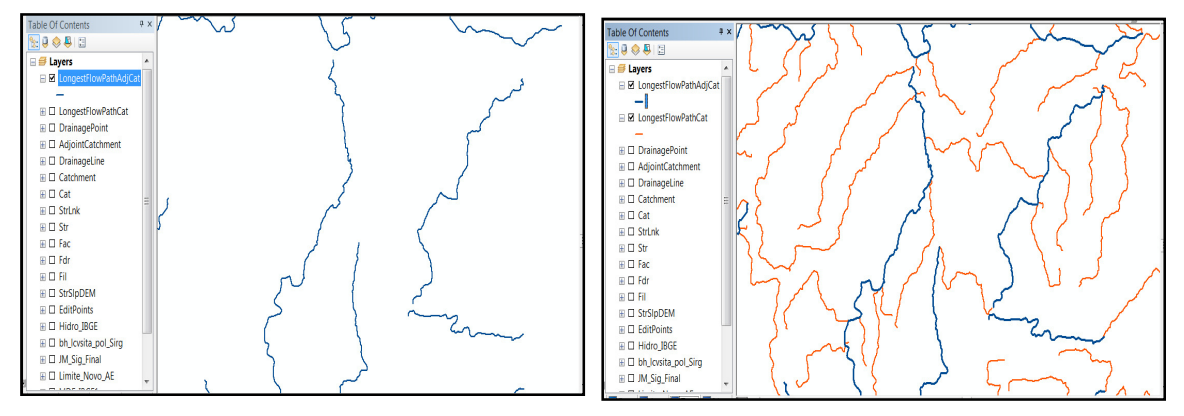

# **3 OUTRAS FUNÇÕES**

## 3.1 DECLIVIDADE (SLOPE)

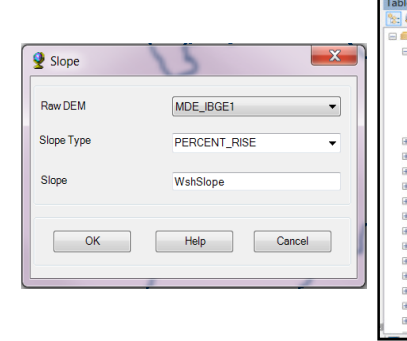

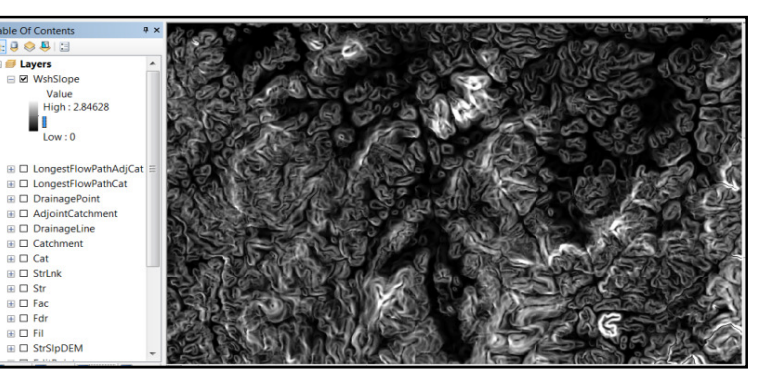

# **4 PROCESSAMENTO DE BACIAS HIDROGRÁFICAS (WATERSHED PROCESSING)**

### 4.1 FUNÇÕES DE DELIMITAÇÃO (DELINEATION FUNCTIONS)

## **4.1.1 Delimitação de bacias hidrográficas em lotes (Batch Watershed Delineation)**

Executa por lotes a delimitação de bacias, para pontos em um "Batch Point" (lote de pontos) de classe feição de recurso Ponto de entrada.

#### 4.1.1.1 Botões e ferramentas (Buttonsand Tools)

A ferramenta do ArcHydro, "**Batch Point Generation"** (geração de lotes de pontos), pode ser usada para criar interativamente a classe de recurso "Point Batch".

Para criar o arquivo de entrada lotes de pontos.

- Clique no ícone na barra de ferramentas do "Arc Hidro Tools".
- Mantenha o nome padrão para classe BatchPoint saída e clique OK.

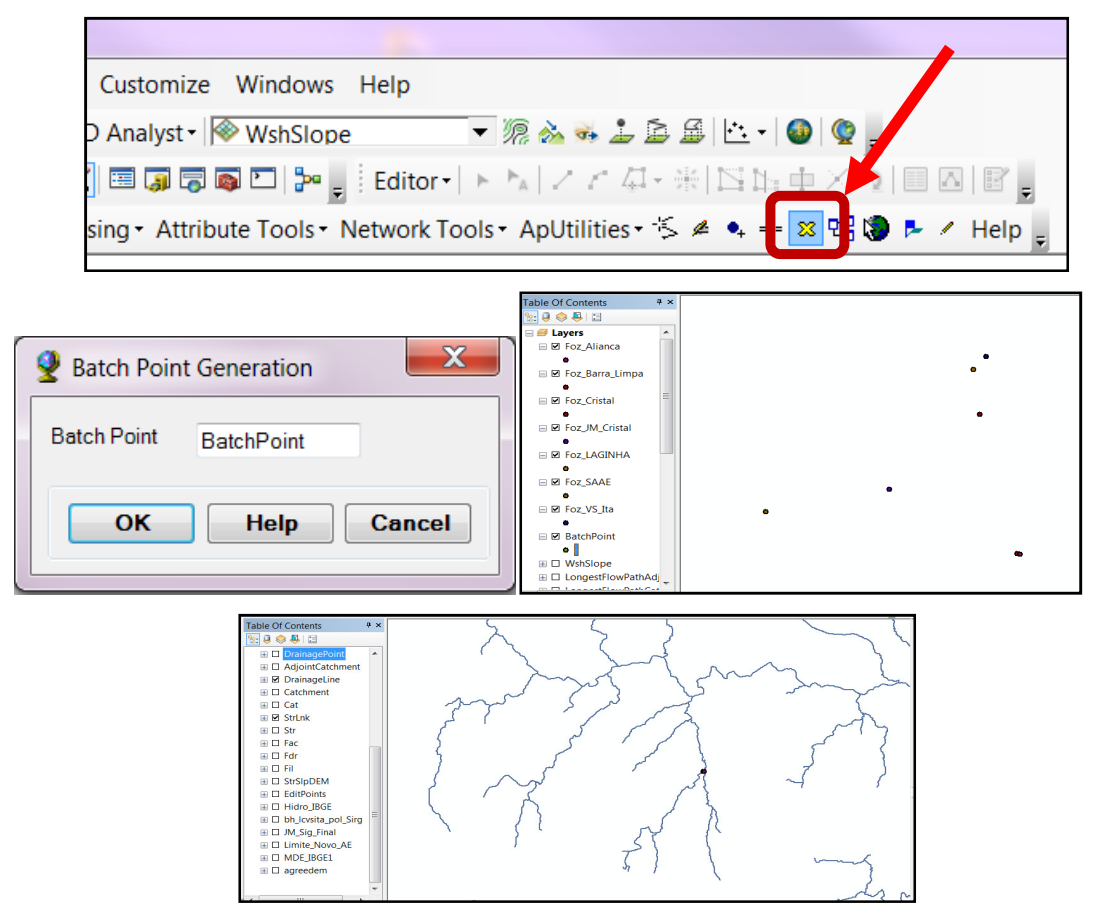

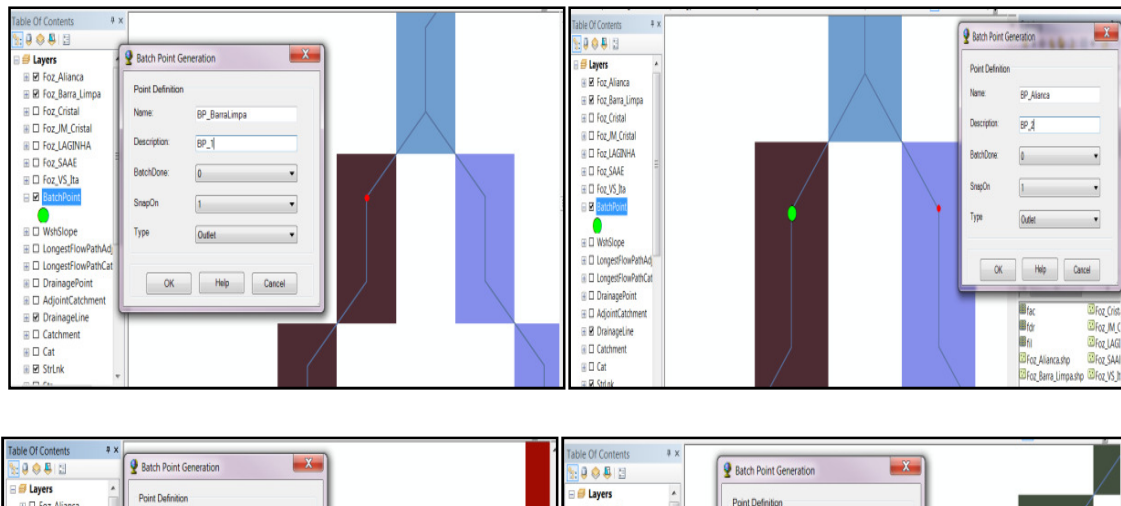

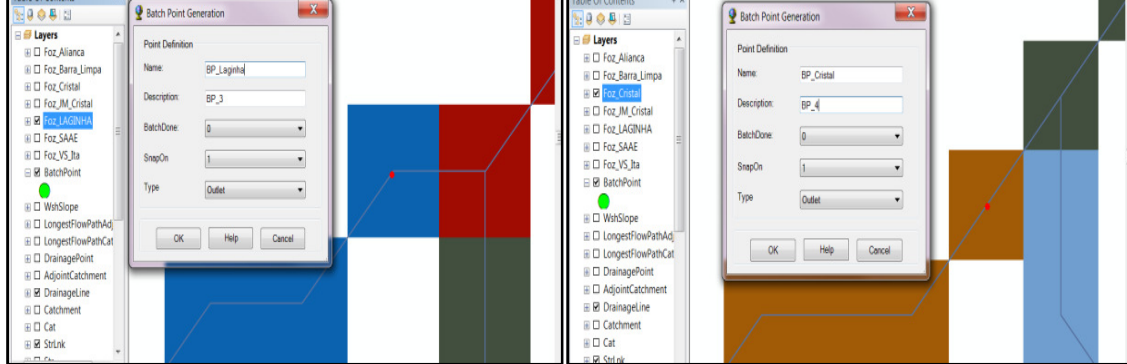

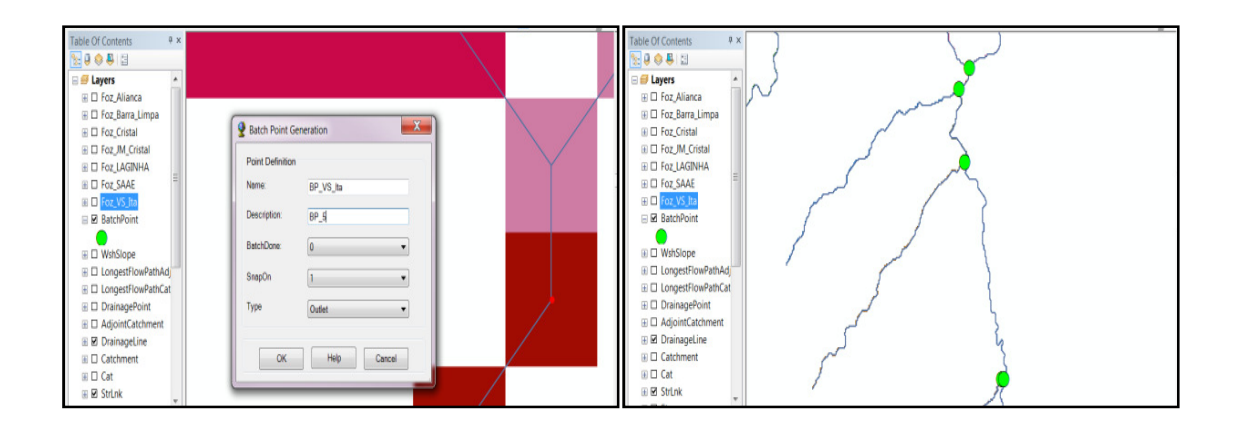

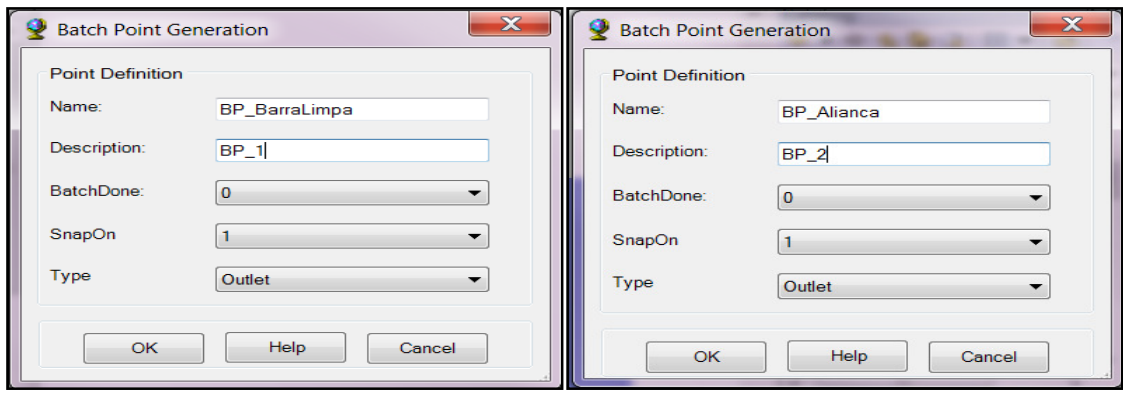

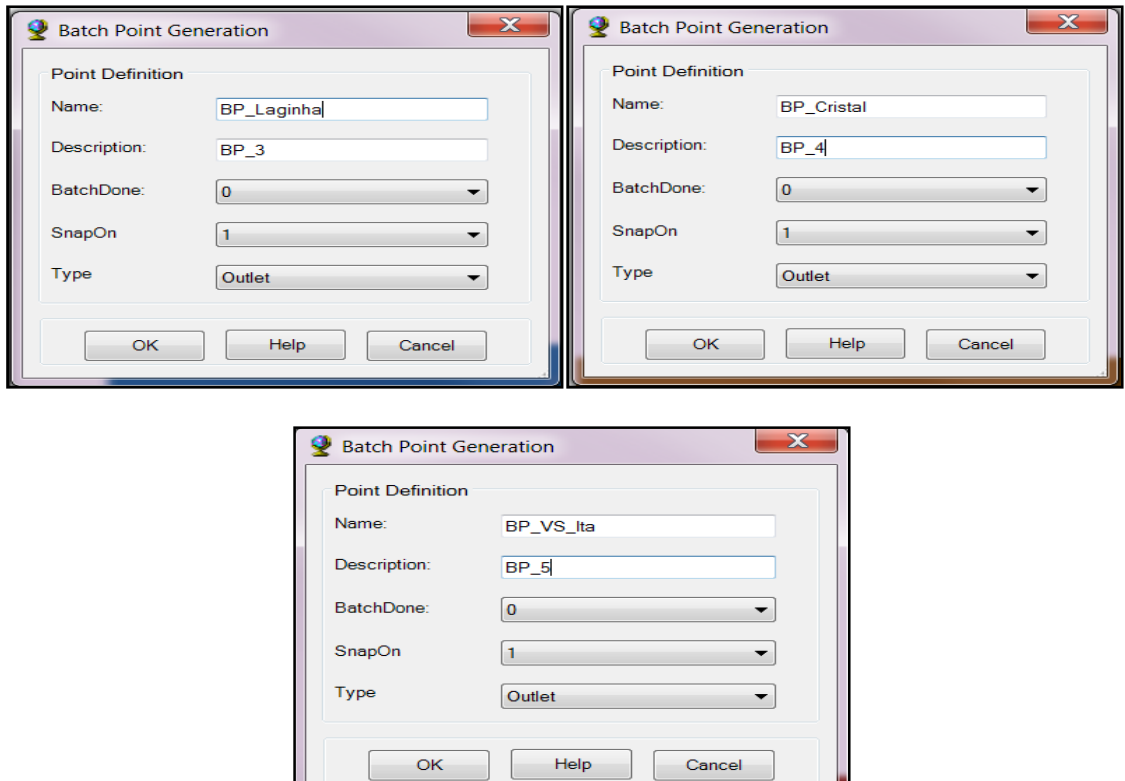

Após ter marcado todos os pontos para delineamento das bacias hidrográficas, deve-se ir para o comando "Batch Watershed Delineation"

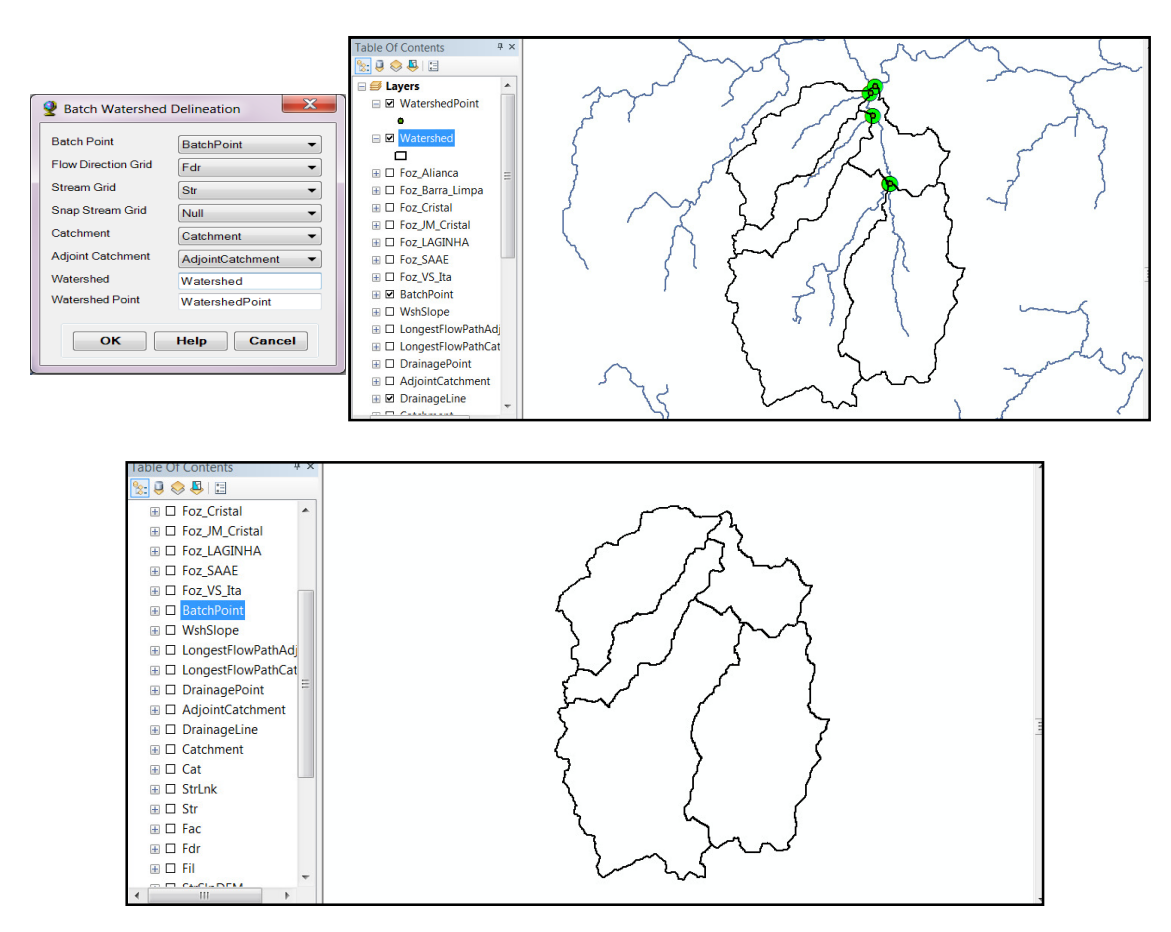

## 4.1.2 DELIMITAÇÃO DE SUB-BACIAS EM LOTES (BATCH SUBWATER-SHED DELINEATION)

Repetir o mesmo processo utilizado no ítem 4.1.1.1. (Batch Point Generation) porém, agora deve-se entrar com os pontos das sub-bacias.

Sub-bacias hidrográficas, SAAE e JM\_Cristal.

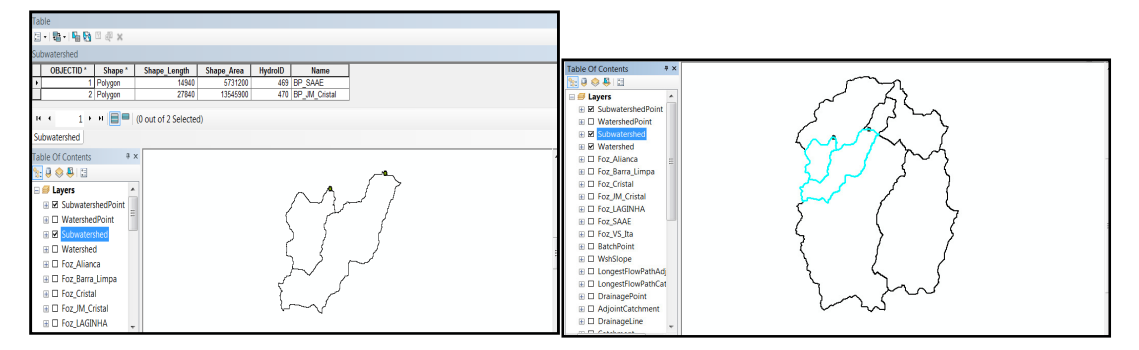

## **5 FUNÇÕES DE CARACTERIZAÇÃO DE BACIAS HIDROGRÁFICAS (WATERSHED CHARACTERIZATION FUNCTIONS)**

5.1 CAMINHO MAIS LONGO DO FLUXO (LONGEST FLOW PATH)

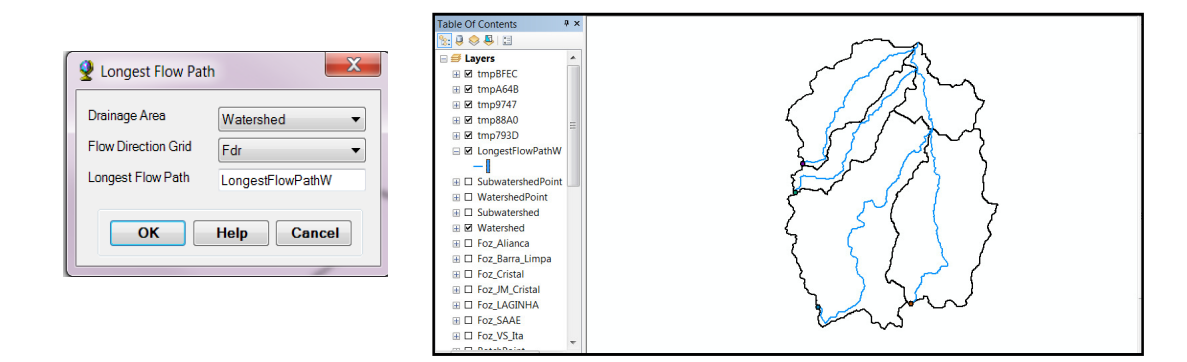

Fazer o mesmo procedimento anterior, porém, no lugar de Watershed substituir por Subwatershed, e na saída, substituir LongestFlowPathW por "LongestFlowPathSW."

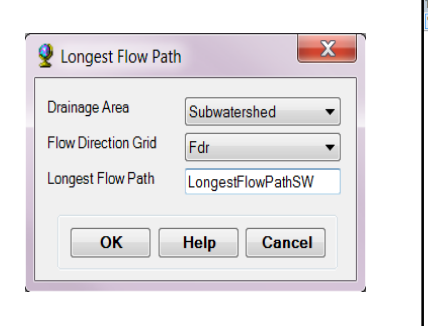

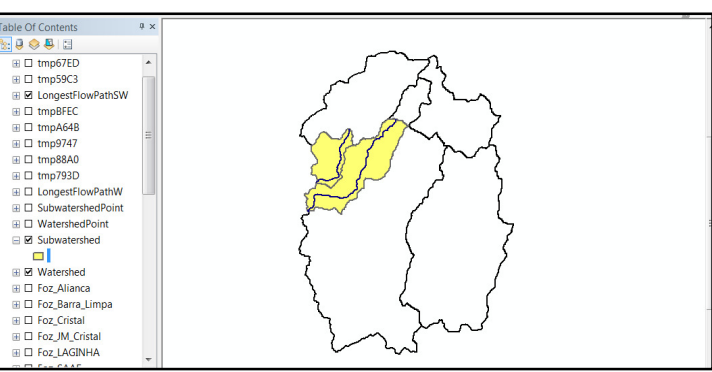

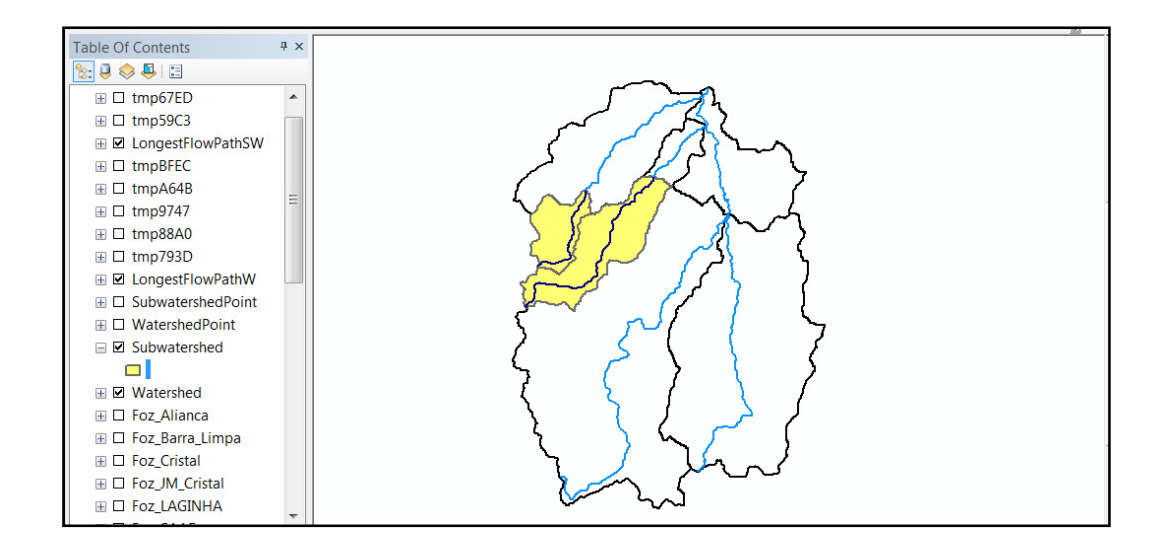

#### 5.2 PRINCIPAL CAMINHO DO FLUXO (MAIN FLOW PATH)

Esta função permite gerar as principais características do caminho de escoamento para as bacias selecionadas.

## **5.2.1 Ferramenta de Atributos (Atribute tools - Populate Drain Area for Drainage Line)**

A Função Attribute Tools > Populate DrainArea in Drainage Line deve ser utilizada antes de executar esta função, para preencher a área de drenagem em cada linha de drenagem.

• Selecione Ferramentas Atributo | Preencher DrainArea para Drenagem;

● Selecione Attribute Tools | Populate DrainArea for Drainage Line Selecione DrainageLine, Catchment and AdjointCatchment e click em OK.

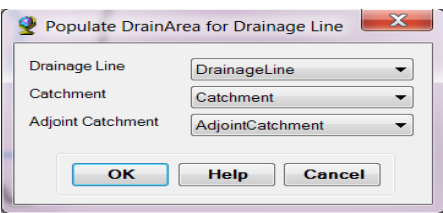

Esta função cria o campo "DrainArea" na tabela de atributos "DrainageLine" e preenche com a área total de drenagem na linha de drenagem, calculada somando-se as áreas da sua captação associados e captação adjunto. A área estará com as unidades dos dados de entrada utilizados.

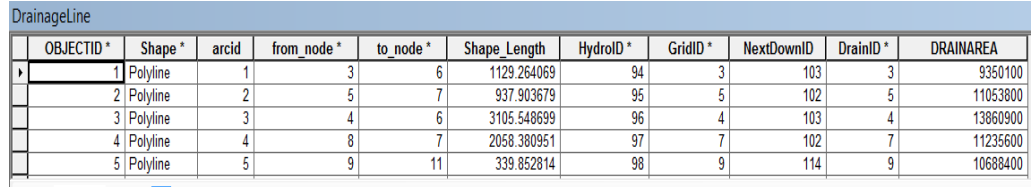

Agora sim pode-se usar o comando Main Flow Patch:

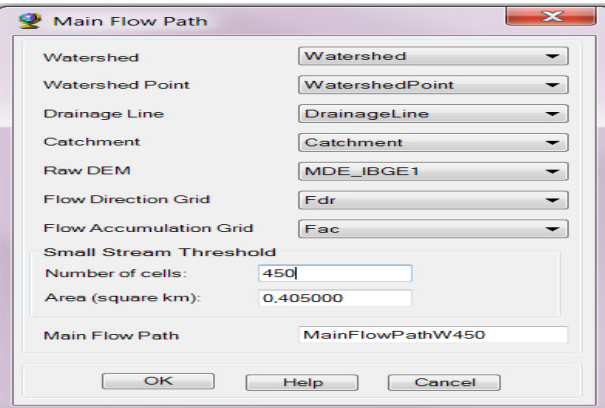

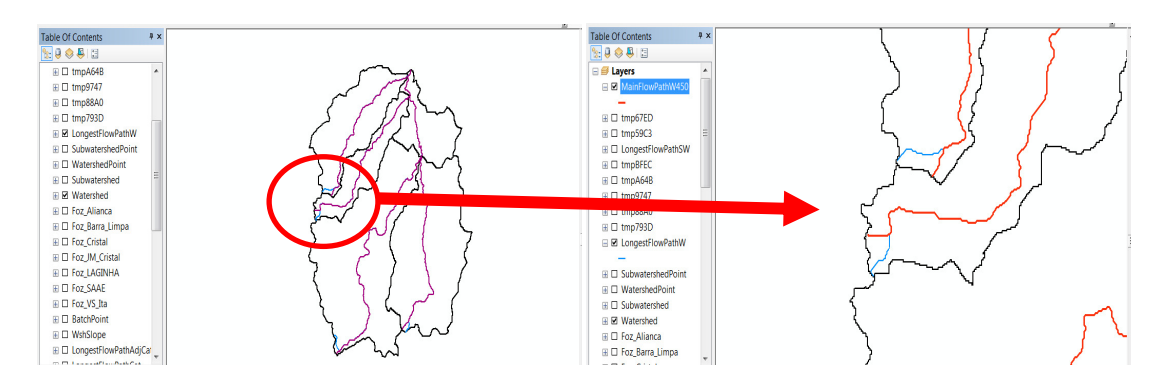

Obtem-se no final da rotina, uma feição toda em forma de serra, pois a transformação foi realizada contornando as células do raster. O próximo passo será transformar a feição novamente para o raster e depois realizar a transformação de raster para feição, solicitando a suavização da feição.

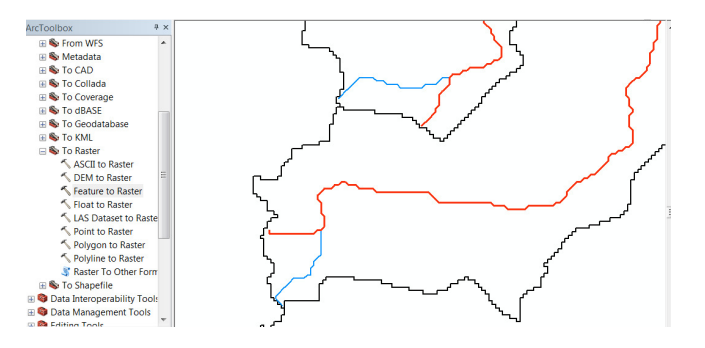

ArcToolBox > Conversion Tools > To Raster > Feature to Raster:

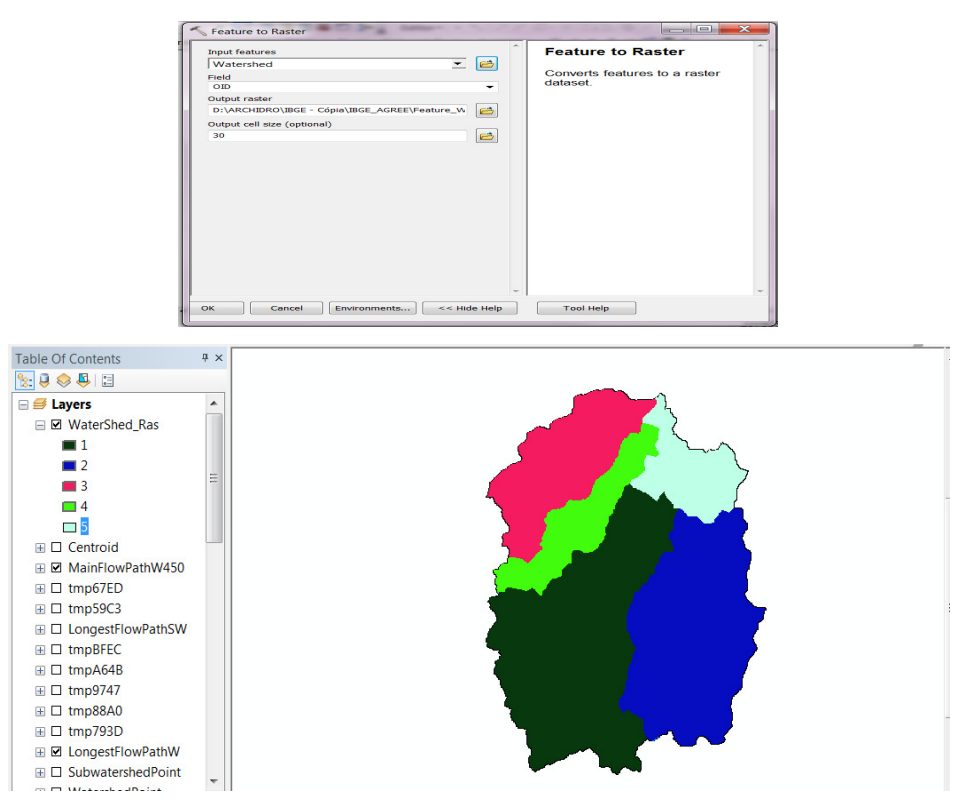

ArcToolBox > Conversion Tools > From Raster > Raster to Polygon:

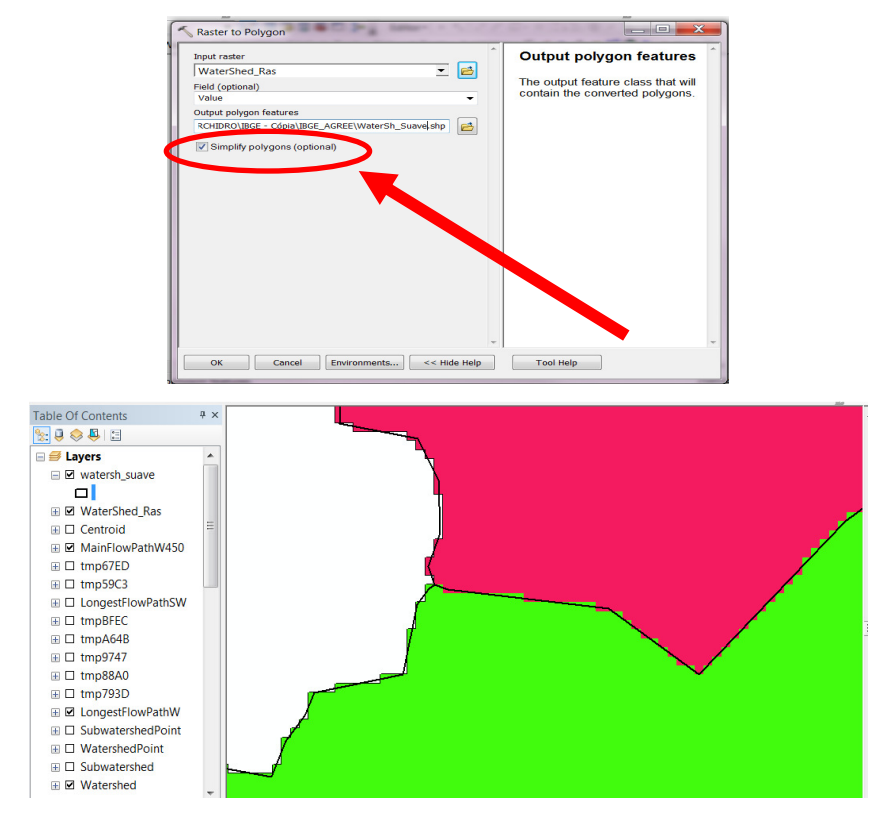

**Final!**